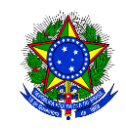

## Ministério da Educação Instituto Federal do Espírito Santo Campus Santa Teresa

## PASSO A PASSO PARA ACESSAR EDITAL DE LICITAÇÃO NO PORTAL DE COMPRAS

1 – Acessar o site: [https://www.gov.br/compras/pt-br,](https://www.gov.br/compras/pt-br) clicar em **Consultas** – **Avisos de Licitações.**

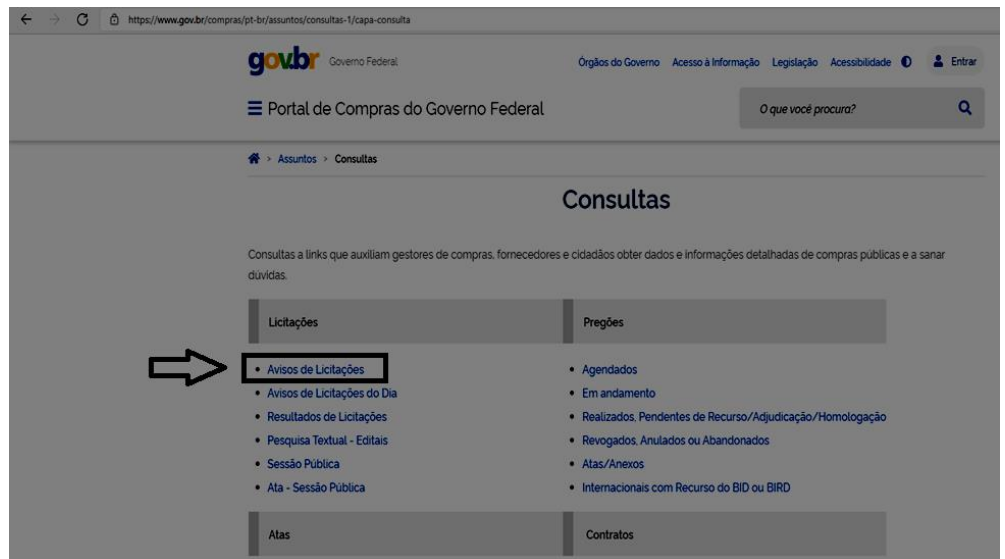

2 – Preencher o **número do edital** (ex.: 012021), depois, clicar em **selecionar** no item **Cód. UASG**.

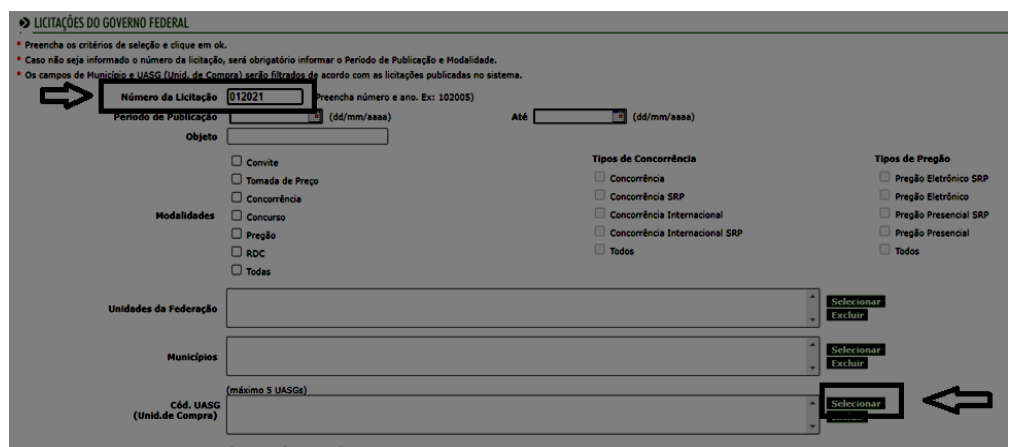

– **Inserir o código da UASG** (do Campus Santa Teresa é 158426), clicar em **ok** e após **marcar o Campus**, clicar em **selecionar**.

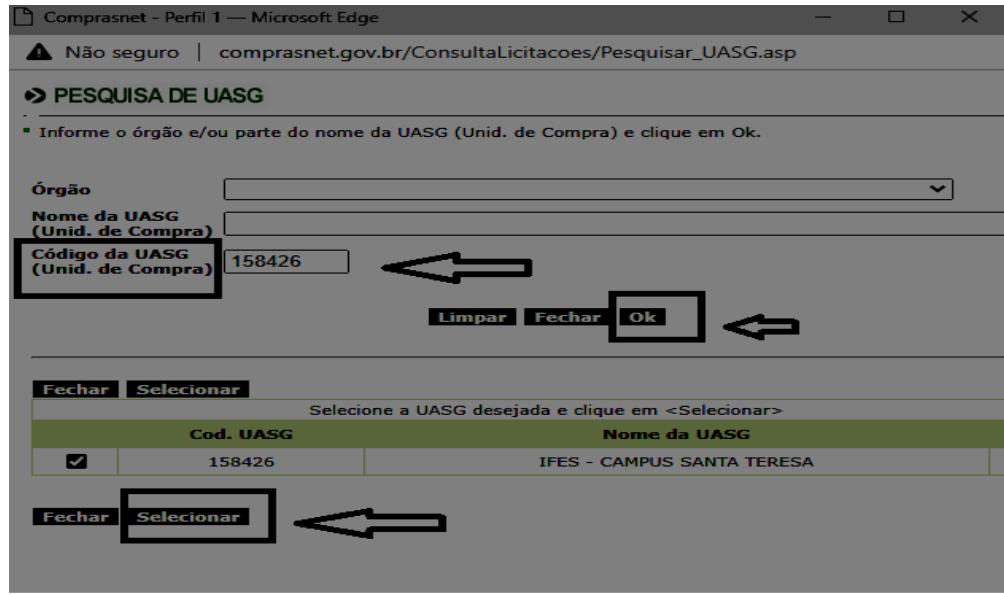

– Voltará para a página anterior, porém, com dados preenchidos. Clicar em **ok** novamente.

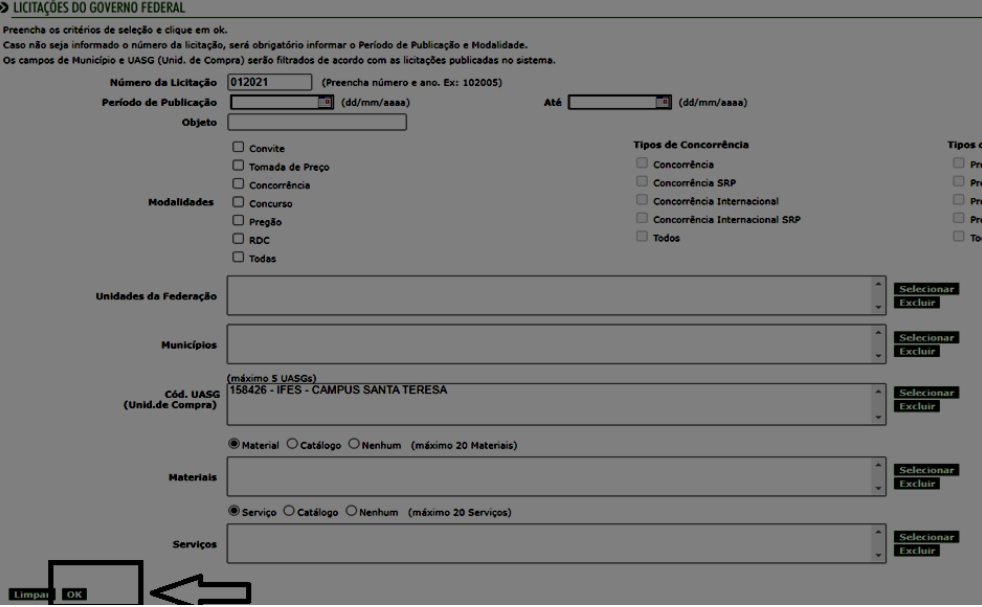

– Clicar em **itens e download**.

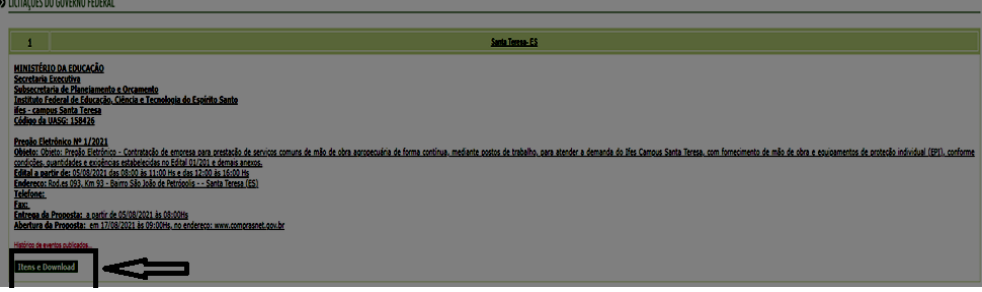

– Clicar em **download**, após, preencher o **código da imagem** e **confirmar**.

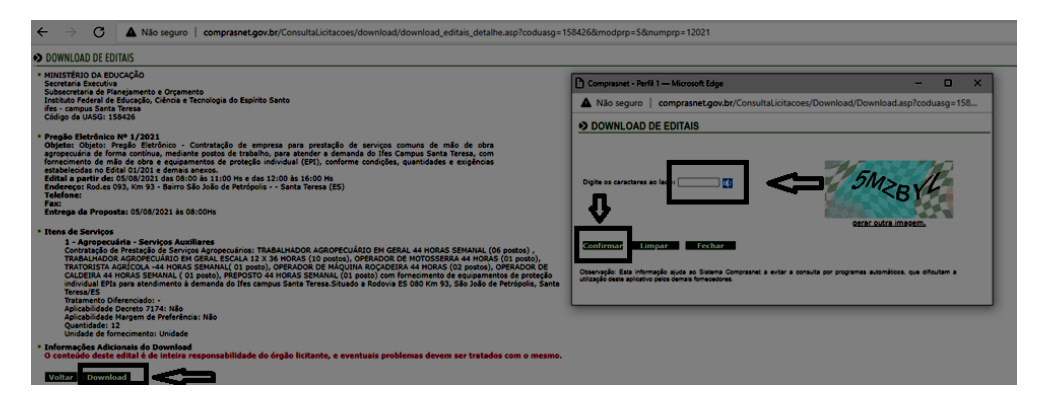